# Instructivo para la realización del Trámite en Línea

Manual para los Directores Técnicos

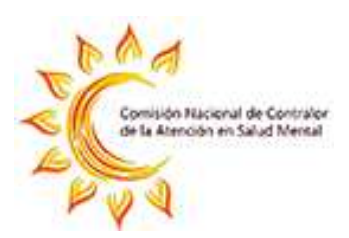

Julio 2020

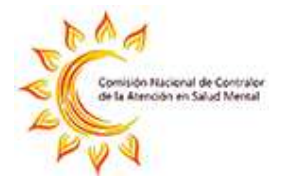

# Índice

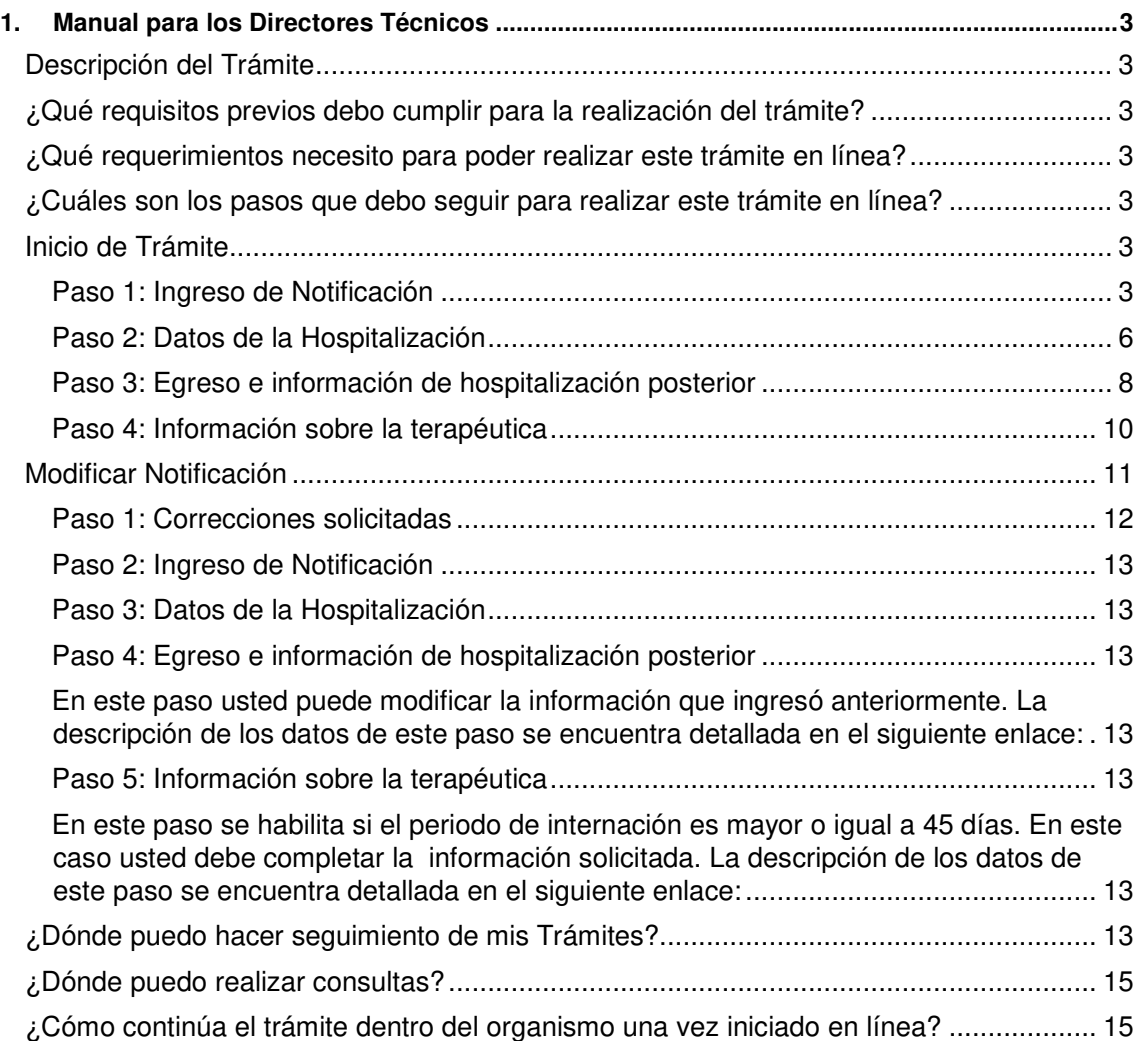

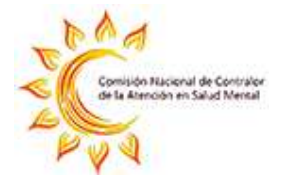

## **1. Manual para los Directores Técnicos**

## **Descripción del Trámite**

Notificaciones de las Direcciones Técnicas de las Instituciones prestatarias de servicios de salud del Sistema Nacional Integrado de Salud y otros prestadores, comunicando la hospitalización involuntaria o judicial de una persona por problemas de salud mental. También se debe notificar cuando una hospitalización (voluntaria, involuntaria o judicial) supera los 45 días de duración.

## **¿Qué requisitos previos debo cumplir para la realización del trámite?**

Contar con acceso al trámite, el prestador de salud del cual es usted Director Técnico debe haber solicitado a la comisión de salud mental que se le dé acceso a dicho trámite.

## **¿Qué requerimientos necesito para poder realizar este trámite en línea?**

#### **Contar con cédula de identidad electrónica o con usuario ID Uruguay para acceder al Portal del Estado Uruguayo.**

Para obtener su usuario ID Uruguay debe registrarse ingresando en el siguiente enlace: https://www.gub.uy/tramites/creacion-usuario-gubuy-id-uruguay-auto-registro

Además este trámite solamente lo podrán realizar los Directores Técnicos de los prestadores.

## **¿Cuáles son los pasos que debo seguir para realizar este trámite en línea?**

## **Inicio de Trámite**

A continuación se describen los diferentes formularios del trámite. Los campos que presentan un asterisco negro indican que son requeridos.

#### **Paso 1: Ingreso de Notificación**

Usted debe realizar las notificaciones según le indica la ley 19.529. Para poder realizar dicha notificación este sistema le presenta el siguiente formulario donde deberá completar:

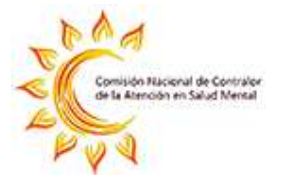

#### Datos del director técnico

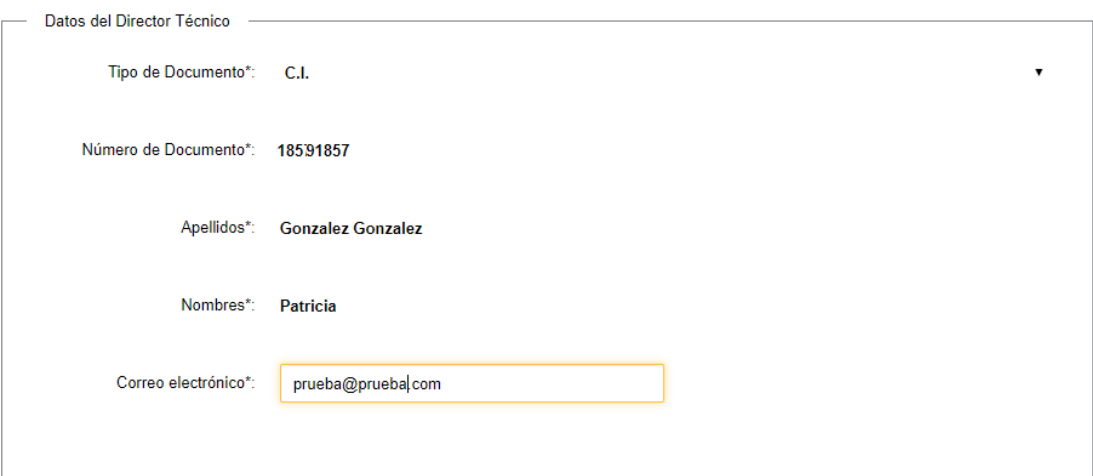

A inicio del formulario se muestran los datos del DT. Esta información es extraída del módulo de autenticación de IDUruguay.

No será posible modificar estos datos ya que son los pertenecientes al usuario que esta logueado en el sistema.

Usted podrá modificar la dirección de correo electrónico que el sistema le presenta. Esta dirección es la que recibirá la información que se envíe durante la ejecución del trámite.

#### Lugar de Hospitalización

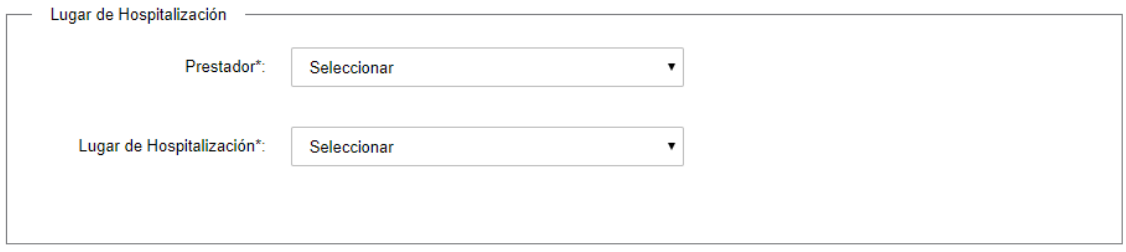

Usted deberá seleccionar un prestador de la lista de prestadores.

En la lista de prestadores se incluye la opción "Otro". Si usted selecciona esta opción el sistema habilita un campo para que ingrese el nombre del prestador. Lo mismo con el Lugar de Hospitalización.

Para el campo Lugar de Hospitalización se muestras las siguientes opciones:

- Sede prestador
- Clínica contratada

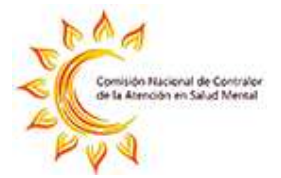

En caso de seleccionar esta última el sistema habilita un campo para que se ingrese el nombre de la clínica.

#### Dirección de Hospitalización

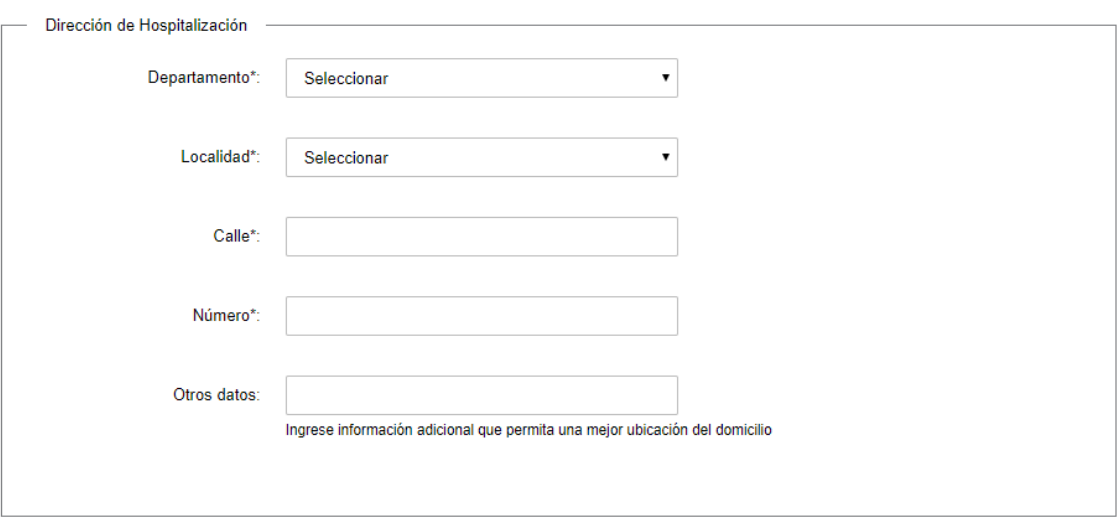

Usted deberá seleccionar el Departamento donde se encuentra ubicado el lugar de hospitalización.

Luego deberá seleccionar la Localidad que es una lista que se carga en función del departamento seleccionado.

Dispone de un campo Calle para ingresar el nombre de la misma. También un campo para ingresar el número.

Ser presenta un campo Otros Datos que tiene como finalidad ingresar información que permita una mejor ubicación del domicilio de hospitalización. Este campo no es requerido.

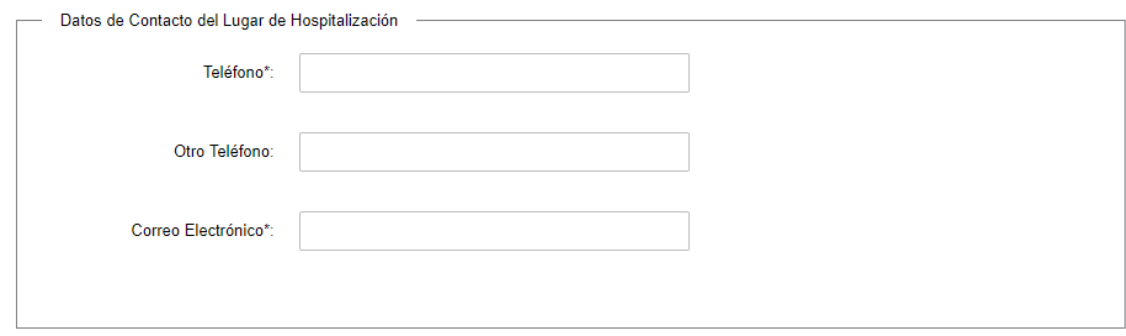

#### Datos de Contacto del Lugar de Hospitalización

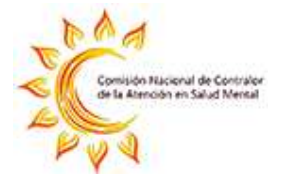

También se deberán completar los datos de contacto del lugar de hospitalización. El sistema controla que se ingrese una dirección de correo electrónico válida.

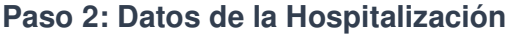

#### Datos del Paciente

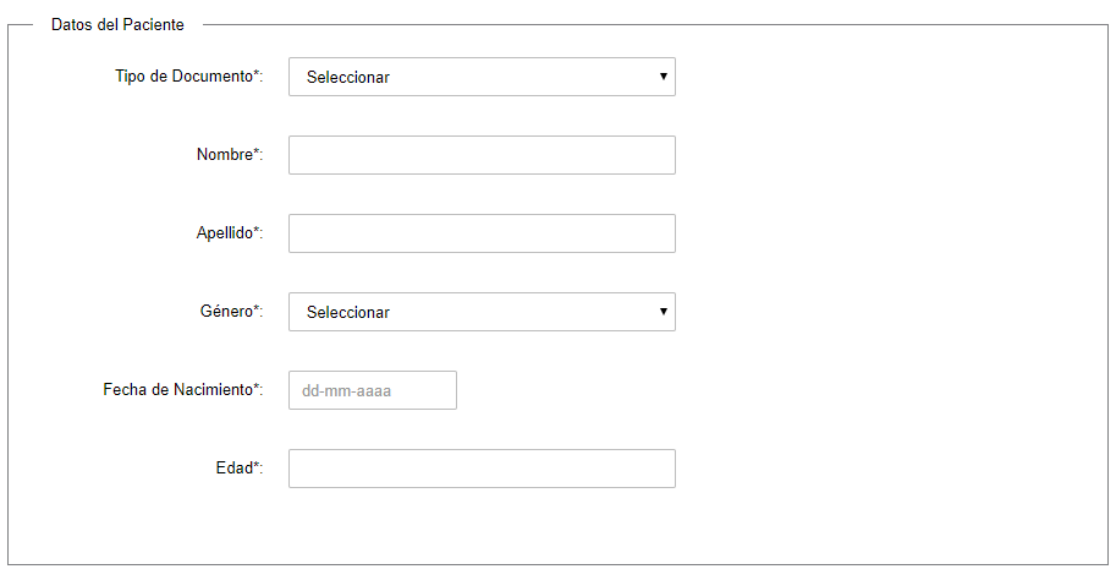

Usted deberá completar de forma requerida los datos de esta sección. La edad se calcula automáticamente y no es posible editar. La edad se calcula como la diferencia entre la fecha del sistema al momento del registro y la fecha de nacimiento ingresada.

En el campo Género se podrá seleccionar una opción de las tres disponibles:

- Mujer
- Varón
- Otro

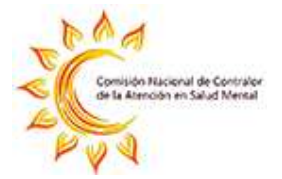

#### Datos de la hospitalización inicial

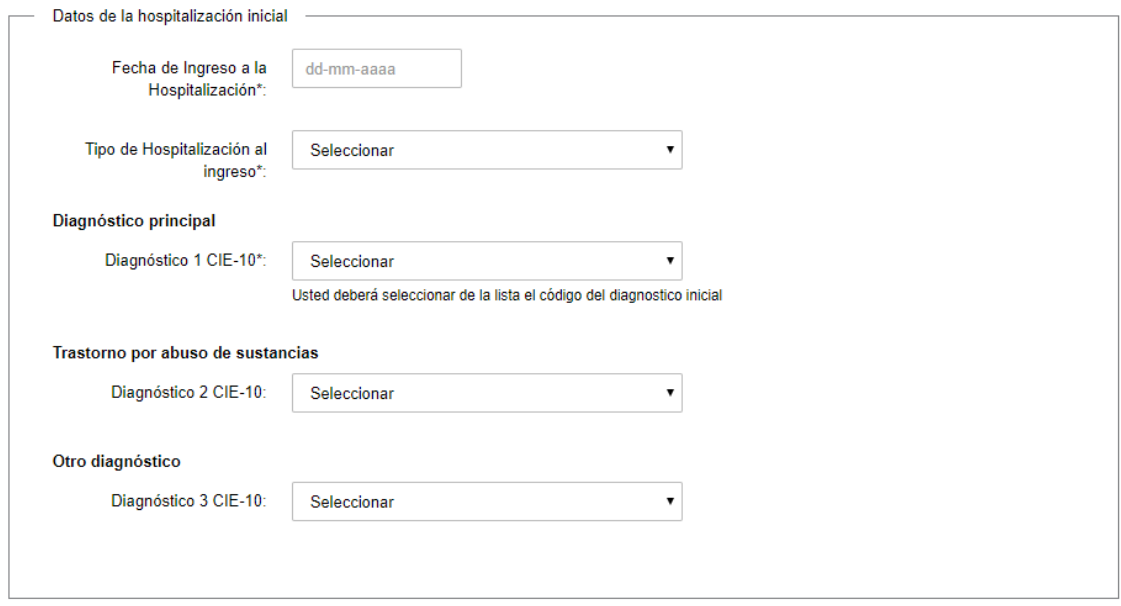

Usted deberá completar la fecha de ingreso a la hospitalización que deberá ser menor o igual a la fecha del día que está realizando esta notificación.

Deberá seleccionar el tipo de internación al ingreso. Para esto dispone de una lista con tres opciones:

- Voluntaria
- **Involuntaria**
- Judicial

Usted deberá seleccionar una opción para el Diagnostico principal. Dentro de las opciones se encuentras los códigos CIE-10. También se encuentra la opción Violencia de género/Domestica y la opción Sin diagnóstico.

No es requerido seleccionar una opción para los campos Trastornos por abuso de sustancias y Otro diagnostico

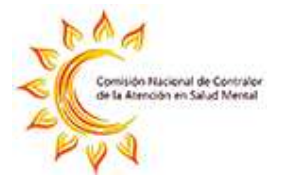

### **Paso 3: Egreso e información de hospitalización posterior**

#### Tipo de internación posterior

#### Tipo de hospitalización posterior:

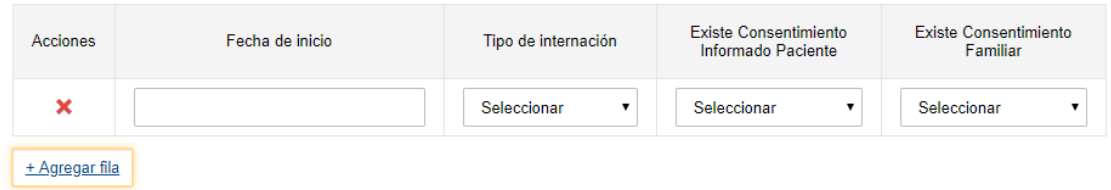

Si el paciente luego de ingresar cambia el tipo de internación, usted dispone de esta tabla donde debe registrar esos cambios.

Para agregar una fila en esta tabla debe hacer clic en el botón "+Agregar fila". En esta tabla usted debe ingresar la información de:

- **Fecha de inicio**: Debe ingresar la fecha en que inicia el nuevo tipo de internación
- **Tipo de Internación**: Usted deberá seleccionar una de las tres opciones (Voluntaria, Involuntaria, Judicial)
- **Existe consentimiento informado paciente**: las opciones son SI/NO
- **Existe consentimiento familiar: las opciones son**: SI/No

Usted debe recordar que para los tipos de internación **Voluntaria** debe indicar si existe consentimiento informado del paciente.

Para los tipos de internación **Involuntaria** debe indicar si existe consentimiento familiar.

#### Datos del Egreso

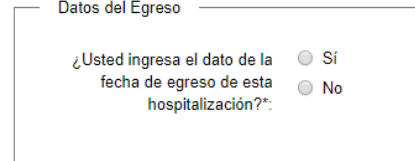

Al momento de realizar esta notificación usted puede informar si el paciente ya egresó. Para esto debe seleccionar una de las opciones de esta sección del formulario.

Si usted selecciona Si (si quiere informar el egreso) el sistema muestra el siguiente formulario para completar:

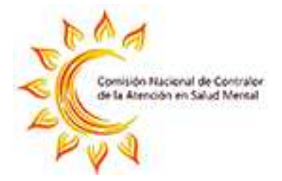

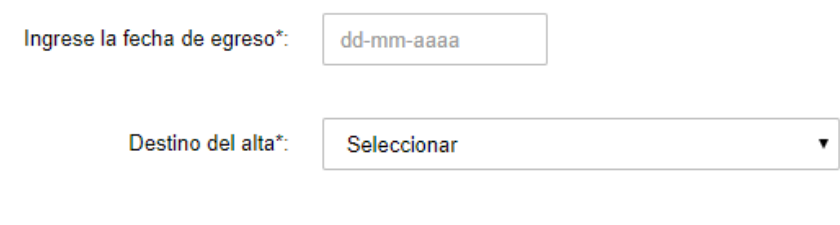

Usted deberá ingresar la siguiente información del lugar donde se produjo el egreso.

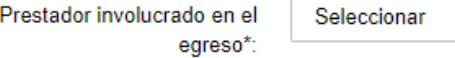

Si usted ingresa una Fecha de Egreso, se debe completar la información de Destino del alta, este campo se presenta como una lista con las siguientes opciones:

 $\pmb{\mathrm{v}}$ 

- Calle
- Domicilio familiar
- Domicilio propio
- Refugio MIDES
- Residencia
- Otros

En la lista de prestadores se despliegan todas las instituciones.

#### Información del Juzgado

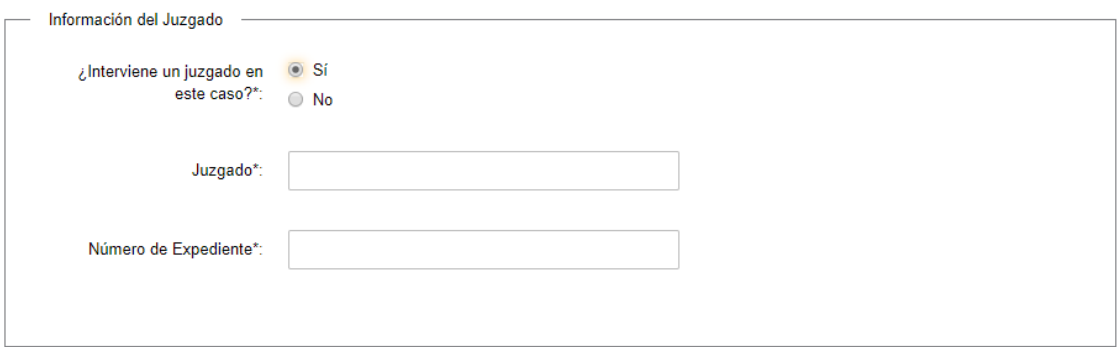

Usted deberá indicar si para esta internación que está notificando existe intervención de juzgado.

Si selecciona la opción SI, deberá completar los datos de:

- Juzgado
- Número de expediente

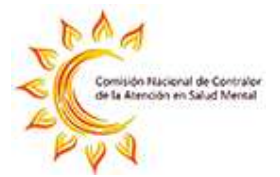

#### **Paso 4: Información sobre la terapéutica**

Este paso solamente se visualiza si la internación es voluntaria y supera los 45 días.

Para los casos de internaciones involuntarias o judiciales esta información también se debe completar. Pero esta casuística se resuelve en la tarea "Modificar Notificación".

La información que usted debe completar es la siguiente:

#### Motivo de hospitalización

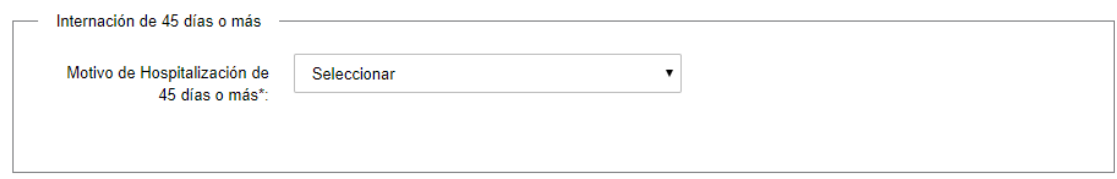

Usted deberá seleccionar como motivo una de las siguientes opciones:

- Motivo de su patología
- Falta de vivienda
- Red sociofamiliar insuficiente
- Otros

En caso de seleccionar la opción "Otros" el sistema habilita un campo para especificar.

#### Terapéutica

#### Terapéutica\*:

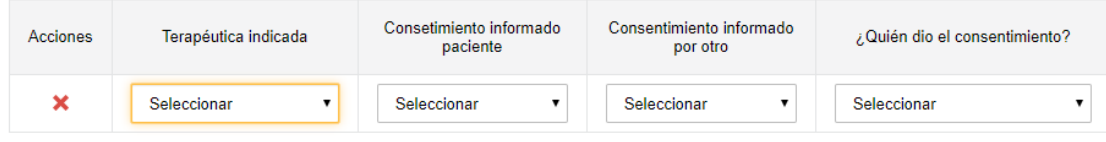

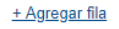

Usted deberá agregar para cada terapéutica indicada, una fila con la información del consentimiento informado. Para agregar filas a la tabla debe hacer clic en el botón "+Agregar fila".

Las columnas de esta tabla son:

• **Terapéutica indicada** 

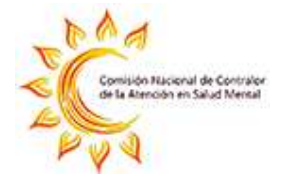

Las opciones para esta columna son:

- o Farmacológica
- o Psicoterapia
- o ECT
- o Rehabilitación
- o Otras
- o Psicosociales

#### • **Consentimiento Informado Paciente**

Esta columna se habilitaría para cada terapéutica en la que se haya contestado sí. Las opciones son Si y No

#### • **Consentimiento Informado Otro**

Esta columna se habilitaría para cada terapéutica en la que se haya contestado sí. Las opciones son Si y No

#### • **¿Quién dio el consentimiento?**

En caso de haber completado Si en la opción de Consentimiento informado, debe seleccionar una de las siguientes opciones:

- o Paciente
- o Familiar
- o Representante legal
- o DT
- o Juez

También deberá completar en un campo de texto la estrategia a seguir y el plazo propuesto estos campos son requeridos.

Luego de completar todos los pasos anteriormente mencionados, su trámite será evaluado por la Comisión Nacional de Contralor de la Atención en Salud Mental. Luego que se ejecute ese control usted dispone de la siguiente tarea para completar:

### **Modificar Notificación**

¿Cuándo se presenta esta tarea para que usted la trabaje?

- Cuando inició el trámite y el funcionario de la Comisión Nacional de Contralor de la Atención en Salud Mental le solicita Correcciones
- Cuando inició el trámite, no se ha ingresado fecha de egreso y se registra una modificación del tipo de internación posterior.
- Cuando se inició el trámite para una internación de tipo judicial o involuntaria y la internación es de 45 días o más. En este caso usted deberá ingresar información de la terapéutica. (Para las voluntarias se registra en la tarea de Ingreso de Notificación)

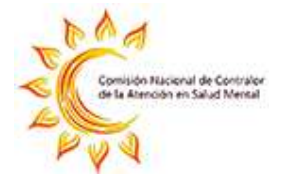

• Cuando debe ingresar la fecha de egreso.

Es importante recordar que en caso de que usted ingrese una notificación sin fecha de egreso pasado los 45 días de internación el sistema enviará un correo electrónico recordando lo siguiente:

#### Estimado/a,

Le comunicamos que continúa pendiente el registro de la Fecha de Egreso de la notificación realizada [id\_tramite]. Si la persona ya egresó por favor ingrese fecha de egreso y destino al alta.

Si la persona permanece hospitalizada debe realizar la notificación de hospitalización de más de 45 días y completar la información correspondiente.

Usted deberá seguir los siguientes pasos para trabajar un trámite en la herramienta

- 1. Ingrese al siguiente enlace: Iniciar la sesión de Trámites en Línea
- 2. [*Instrucciones según la tecnología utilizada*]

Este es un correo automático que no recibe respuestas.

**Por asistencia o consultas puede comunicarse telefónicamente al 0800 INFO (4363) ó \*463 para celulares de ANTEL** 

**Comisión Nacional de Contralor de la Salud Mental**

#### **Paso 1: Correcciones solicitadas**

#### **Correcciones Solicitadas**

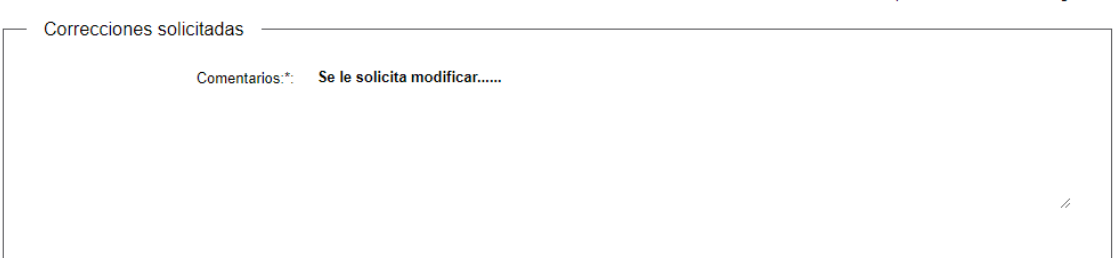

Los campos indicados con \* son obligatorios.

Usted visualiza este paso solamente si como resultado del control realizado por los funcionarios le solicitaron correcciones. Este mismo comentario también lo recibe por correo electrónico.

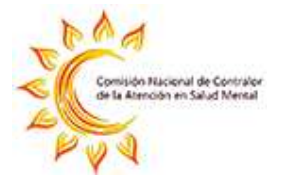

#### **Paso 2: Ingreso de Notificación**

En este paso usted puede modificar la información que ingresó anteriormente. La descripción de los datos de este paso se encuentra detallada en el siguiente enlace: Paso 1: Ingreso de Notificación.

No será posible modificarla si la notificación fue aprobada por la Comisión y está pendiente del ingreso de la fecha de egreso. En este caso solamente se presenta en modo visualización.

#### **Paso 3: Datos de la Hospitalización**

En este paso usted puede modificar la información que ingresó anteriormente. La descripción de los datos de este paso se encuentra detallada en el siguiente enlace: Paso 2: Datos de la Hospitalización

No será posible modificarla si la notificación fue aprobada por la Comisión y está pendiente del ingreso de la fecha de egreso. En este caso solamente se presenta en modo visualización.

#### **Paso 4: Egreso e información de hospitalización posterior**

En este paso usted puede modificar la información que ingresó anteriormente. La descripción de los datos de este paso se encuentra detallada en el siguiente enlace:

#### **Paso 3: Egreso e información de hospitalización** posterior

#### **Paso 5: Información sobre la terapéutica**

En este paso se habilita si el periodo de internación es mayor o igual a 45 días. En este caso usted debe completar la información solicitada. La descripción de los datos de este paso se encuentra detallada en el siguiente enlace:

#### **Paso 4: Información sobre la terapéutica**

Recordamos que las internaciones de 45 días o más deben de notificar esta información, aunque no tengan fecha de egreso.

## **¿Dónde puedo hacer seguimiento de mis Trámites?**

Usted podrá hacer seguimiento de los trámites en los que participó siempre y cuando se encuentre logueado. Únicamente se mostrarán los pasos del trámite que tuvieron participación del Usuario que se encuentra logueado.

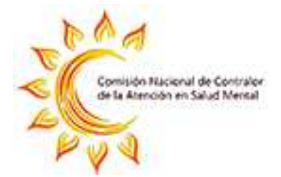

Para poder observar los trámites debe ingresar en "Mis trámites", opción que figura a la izquierda de la pantalla.

Una vez ingresado, se observará:

- Id del trámite.
- Nombre del Trámite.
- Etapa en la que se encuentra el Trámite. Si el trámite está Finalizado, este campo figurará en blanco.
- Fecha de modificación del último paso efectuado.
- Estado del Trámite.
- Acciones.

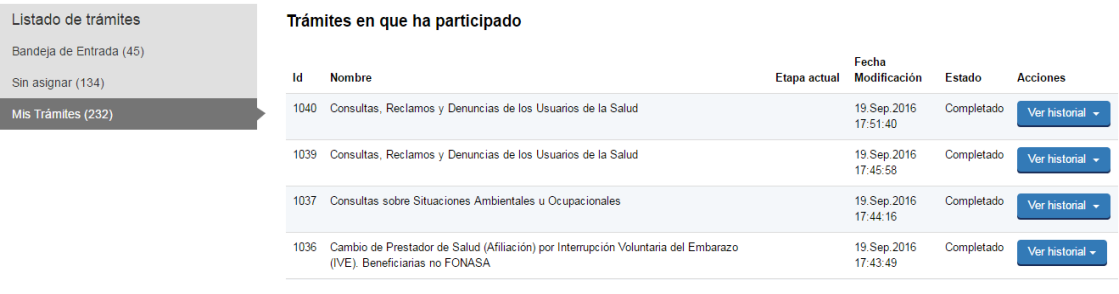

Figura 1 - Trámites Participados

Dentro de "Acciones", al hacer clic en "Ver historial", Usted podrá ver sus participaciones dentro del trámite. Por ejemplo, al crear un trámite usted podrá observar el formulario enviado en formato no editable.

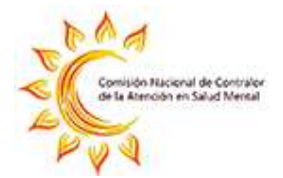

## **¿Dónde puedo realizar consultas?**

Mesa de ayuda del MSP:

- Vía web a través del mail: mesadeayuda@MSP.gub.uy
- En forma telefónica a través del 1934 Int. 3233

En los canales de Atención Ciudadana:

- En forma telefónica a través del 0800 INFO (4636) o \*463.
- Vía web a través del mail: atencionciudadana@agesic.gub.uy .
- En forma presencial en los Puntos de Atención Ciudadana, ver direcciones en www.atencionciudadana.gub.uy

## **¿Cómo continúa el trámite dentro del organismo una vez iniciado en línea?**

Una vez finalizada la primera tarea, la misma será evaluada por los funcionarios de la Comisión Nacional de Contralor de la Atención en Salud Mental.

De este control podrán solicitarle correcciones. EN este caso usted recibirá una comunicación por correo electrónico indicando la observación y los pasos a seguir para trabajar con la herramienta.

Si la Comisión aprueba su inicio de trámite, el mismo no finaliza hasta tanto no se ingrese la fecha de egreso de la internación.

Si el caso que se está notificando es una internación de tipo involuntaria o judicial y el periodo de internación es de 45 días o más, el sistema emite una alerta. En este caso usted recibe un correo electrónico con indicaciones a seguir.

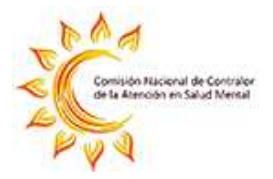

## **Instructivo para la realización del Trámite en Línea**

Manual para los Directores Técnicos

**Julio 2020**